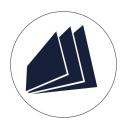

# **RecordXR**

# **User Manual**

July 2023 V1.0

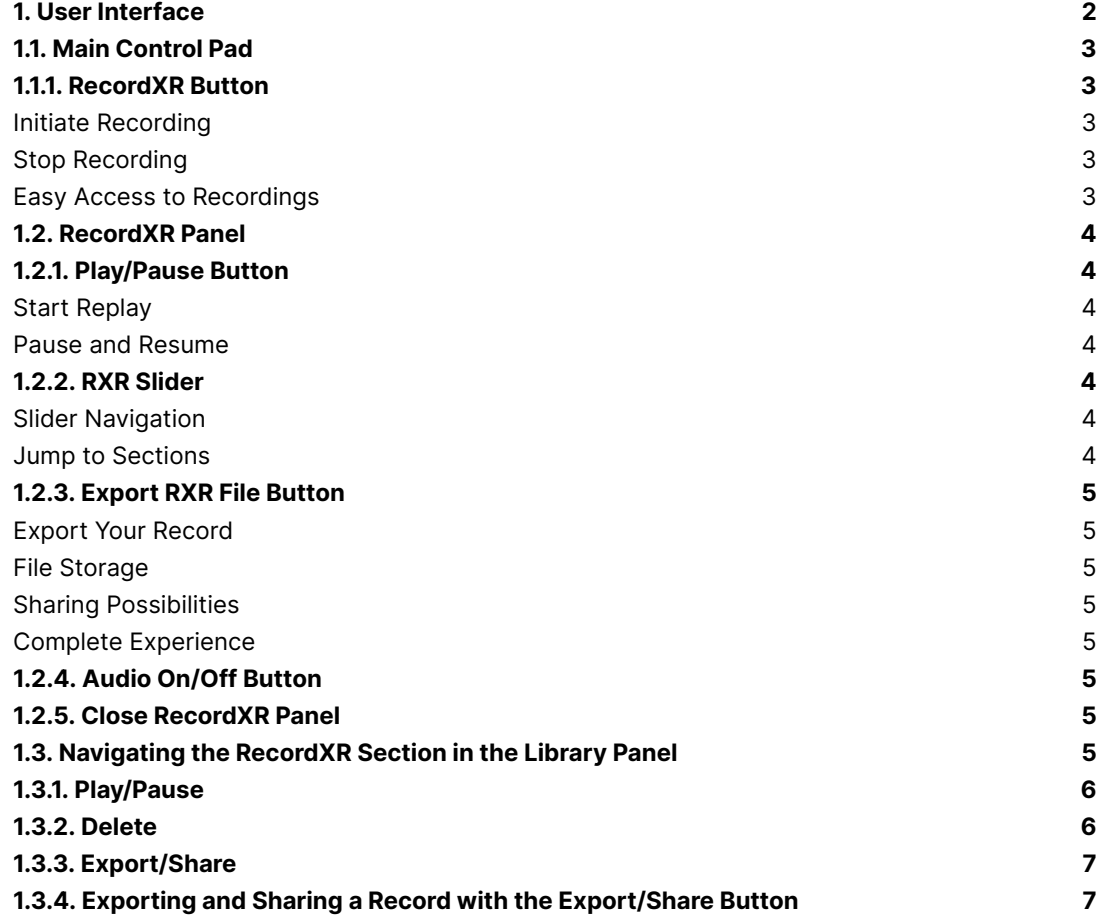

1

# <span id="page-2-0"></span>**1. User Interface**

The RecordXR User Interface consists of the Main Control Pad (A), the RecordXR Panel (B), and the RecordXR Section in the Library Panel (C).

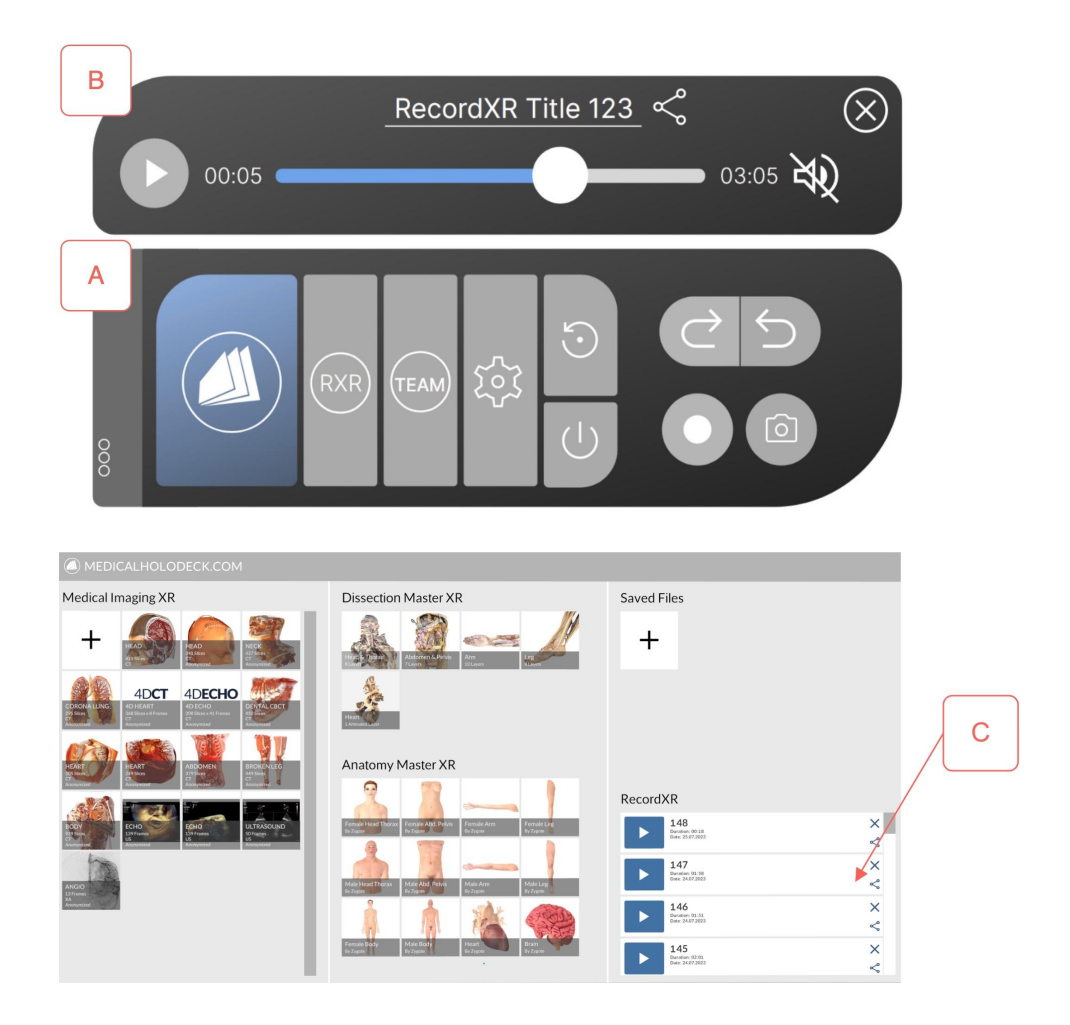

# **1.1. Main Control Pad**

<span id="page-3-0"></span>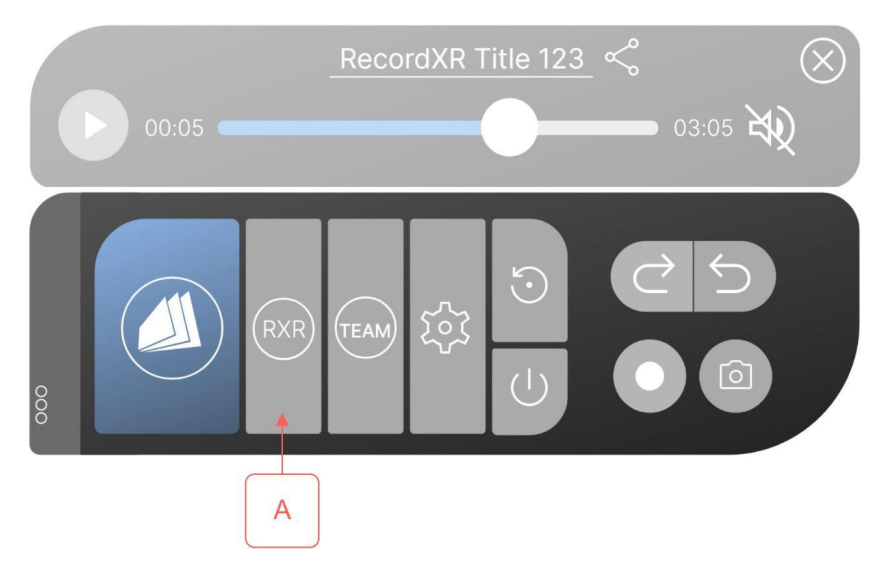

On the Main Control Pad, you will find the RecordXR Button (A). You can activate this button with the laser to start and stop recording.

# <span id="page-3-1"></span>**1.1.1. RecordXR Button (A)**

# <span id="page-3-2"></span>Initiate Recording

Simply point your laser at the RecordXR button and press the trigger to start recording.

# <span id="page-3-3"></span>Stop Recording

When you're finished, click the same RecordXR button again using your laser to stop the recording process.

# <span id="page-3-4"></span>Easy Access to Recordings

Once you've stopped recording, you'll find the saved file conveniently stored in the RecordXR section on the library panel (see chapter 1.3). From there, you can easily replay your recorded content whenever you like.

# **1.2. RecordXR Panel**

<span id="page-4-0"></span>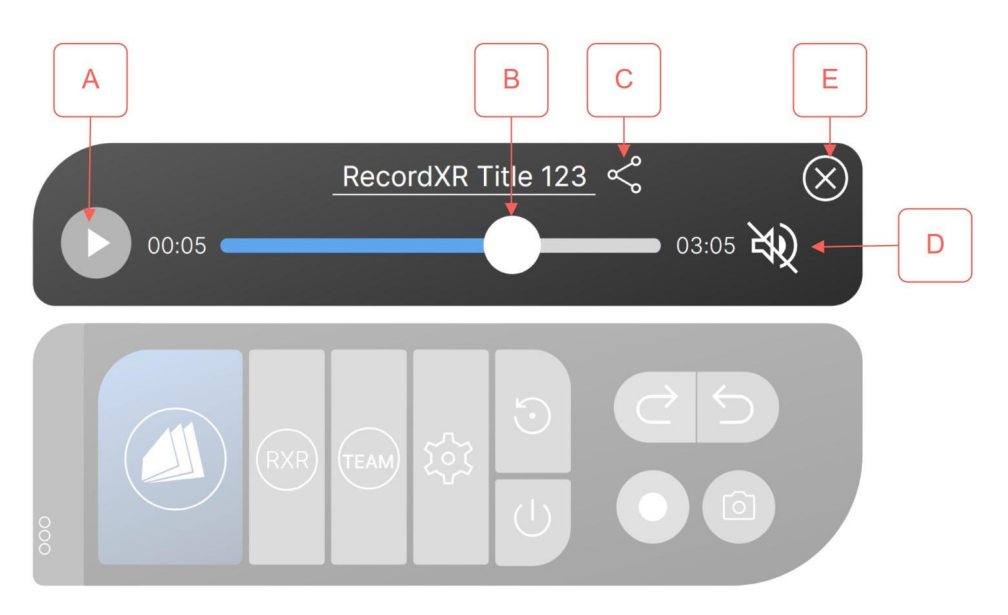

When replaying a RXR file, the RecordXR Panel will appear on top of the Main Control Pad.

# <span id="page-4-1"></span>**1.2.1. Play/Pause Button (A)**

# <span id="page-4-2"></span>**Start Replay**

Locate and click the Play Button to initiate the replay of your recorded session.

# <span id="page-4-3"></span>Pause and Resume

To pause the replay at any point, simply click the same Play Button again. Click it again to resume the replay from where you left off.

While in replay mode, take full advantage of AR and VR by moving around freely and interacting with the recorded data. Feel free to explore different perspectives and details during the replay.

# <span id="page-4-4"></span>**1.2.2. RXR Slider (B)**

# <span id="page-4-5"></span>**Slider Navigation**

Use the RXR Slider to control the playback of the recorded RXR file. Slide it forward to fast forward through the recording, or slide it backward to rewind and review specific moments.

# <span id="page-4-6"></span>Jump to Sections

The Slider allows you to jump to specific sections in the recorded RXR file. Easily navigate to key events or points of interest during the replay.

# <span id="page-5-0"></span>**1.2.3. Export RXR File Button (C)**

#### <span id="page-5-1"></span>Export Your Record

To preserve your recorded RXR experience, simply click the Export Button. This action will compile all the data, audio, and actions you performed during the recording.

#### <span id="page-5-2"></span>File Storage

Once exported, the RXR file will be conveniently saved on your desktop. You can easily access it whenever you need, ensuring your lessons and content are safely stored.

#### <span id="page-5-3"></span>Sharing Possibilities

The exported RXR file can be shared with other users, allowing them to experience your recorded session in both virtual and augmented reality environments.

#### <span id="page-5-4"></span>Complete Experience

The RXR file contains all the necessary elements to recreate your interactive, spatial experiences. Anyone who opens it can relive your recorded moments just as you did during the initial recording.

#### <span id="page-5-5"></span>**1.2.4. Audio On/Off Button (D)**

Click the Audio Button to toggle between muting and unmuting the audio.

#### <span id="page-5-6"></span>**1.2.5. Close RecordXR Panel (E)**

Click this button to close the RecordXR panel.

#### <span id="page-5-7"></span>**1.3. Navigating the RecordXR Section in the Library Panel**

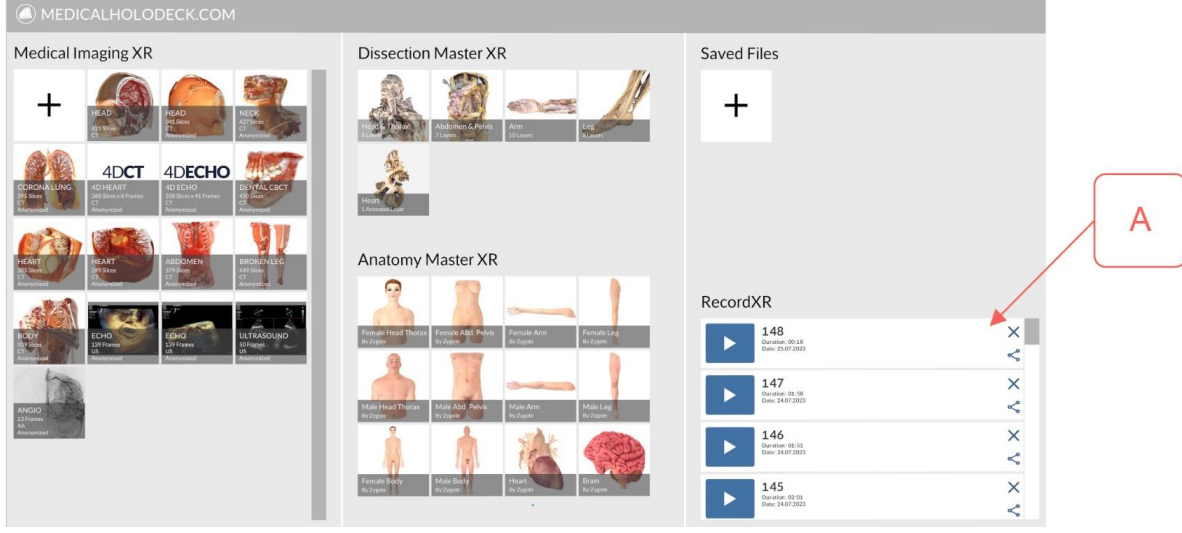

In the Library Panel, locate the RecordXR section (A) situated on the lower right-hand side. Each entry in this section represents a single record and is shown as a distinct bar.

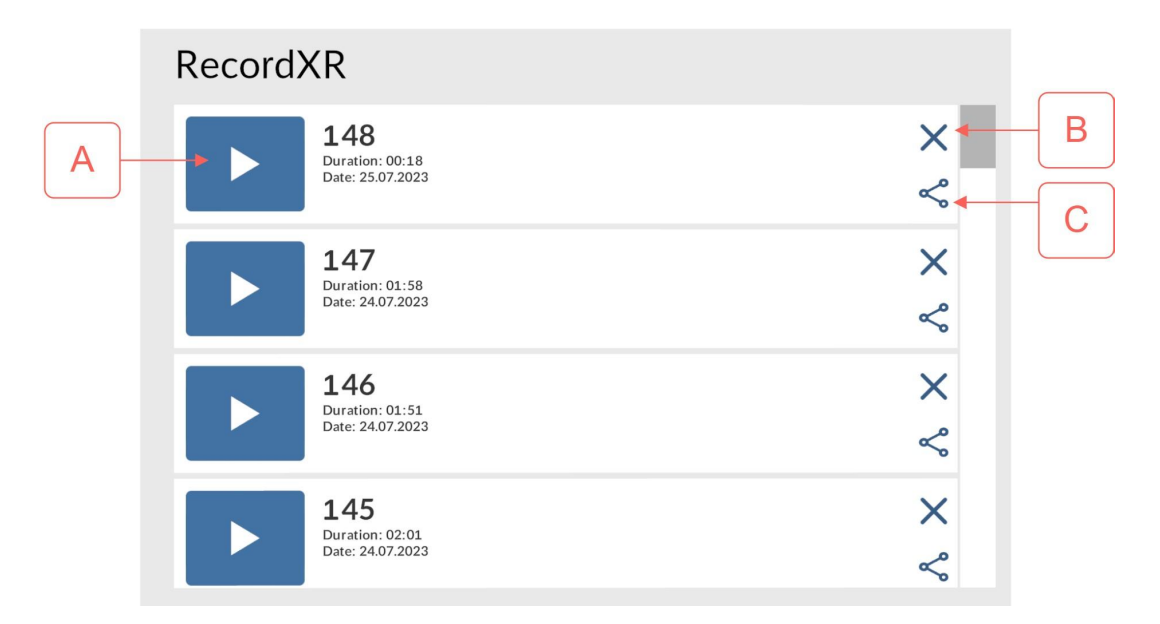

Each bar comprises the following key components:

- Name: The record's distinct identifier.
- Duration: The total length of the record.
- Date: The specific date on which the record was created or last modified.

Further, each record bar is equipped with certain functional options to manage and interact with the records:

# <span id="page-6-0"></span>**1.3.1. Play/Pause (A)**

To replay a record, follow these simple steps:

Using your laser pointer, aim at the Play Button situated on the desired record's bar.

Click the button to initiate the replay.

If the record has not been downloaded to your device previously, a loading icon will appear at this point, indicating that the file is being prepared for playback.

Upon successful download, the record will commence playing automatically. In addition, you will notice that the Play Button has now transformed into a Pause icon, signifying that you can pause the playback at any point.

# <span id="page-6-1"></span>**1.3.2. Delete (B)**

The Delete button in the Library Panel provides a simple means for you to manage your collection of records. It allows you to permanently remove any record that you no longer need or want to keep.

Please proceed with caution when using this feature, as clicking the Delete button will permanently remove the record from your Library Panel. This action cannot be undone, meaning that the record cannot be retrieved once deleted.

# <span id="page-7-0"></span>**1.3.3. Export/Share (C)**

This feature enables you to export the record to a local drive or share it with other users.

#### <span id="page-7-1"></span>**1.3.4. Exporting and Sharing a Record with the Export/Share Button**

The Export/Share button serves as a tool for both exporting records to your local storage and sharing them with other users. Here's how to use it:

First, use your laser pointer, aim at the Export/Share button associated with the desired record. Then click the button to initiate the export/share process.

Upon activation, the record, saved as an RXR file, will be exported to your desktop. This file will contain all actions and data related to the selected record.

Once stored on your desktop, you have the option to share the RXR file with other users. You can do this via various methods such as email, cloud storage, or any other preferred mode of file transfer. This feature provides a convenient way to collaborate and share information with others.

Please remember, the recipients of the RXR file must also have the appropriate software to open and interact with these record files.